**CONTENT** 

Control Bar Introduction AVI Back UP Introduction DST Time Setup Playback Introduction Motion Detection Record Setup

## **SPECIFICTION**

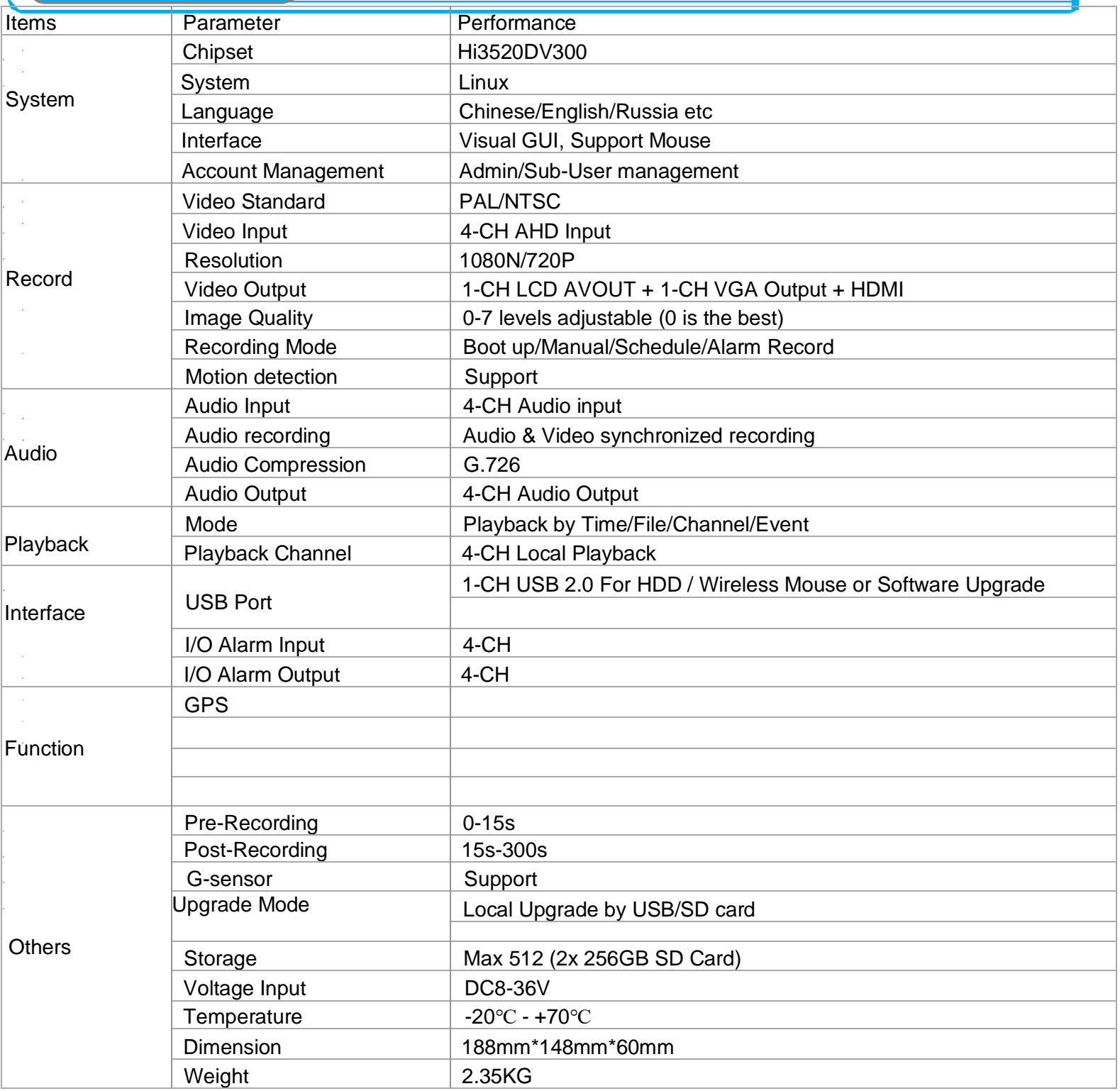

## CONTROL BAR

## After Start MDVR, View MDVR GUI like the Picture below

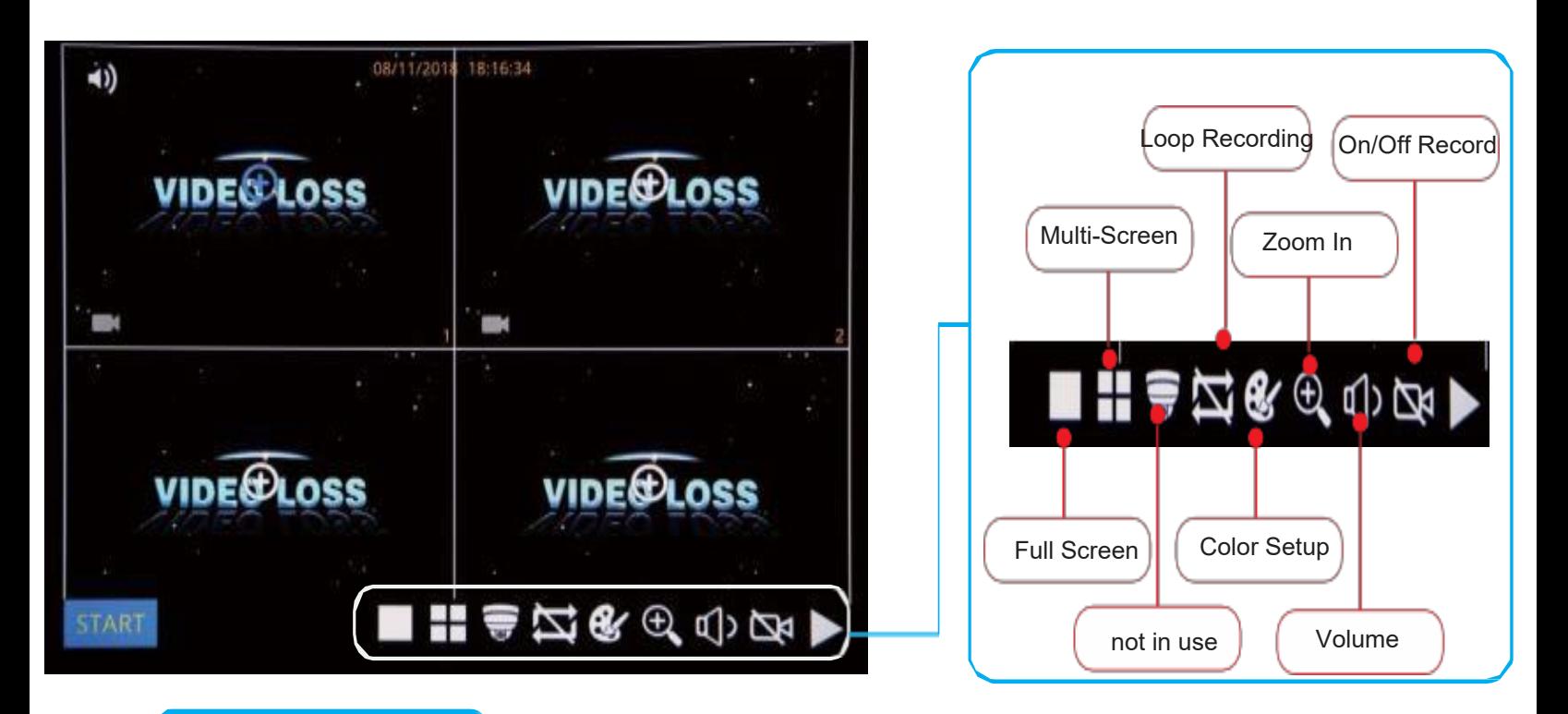

## ENLARGEMENT

Click Enlarge button and Drag Mouse to select a special area to auto enlarge.

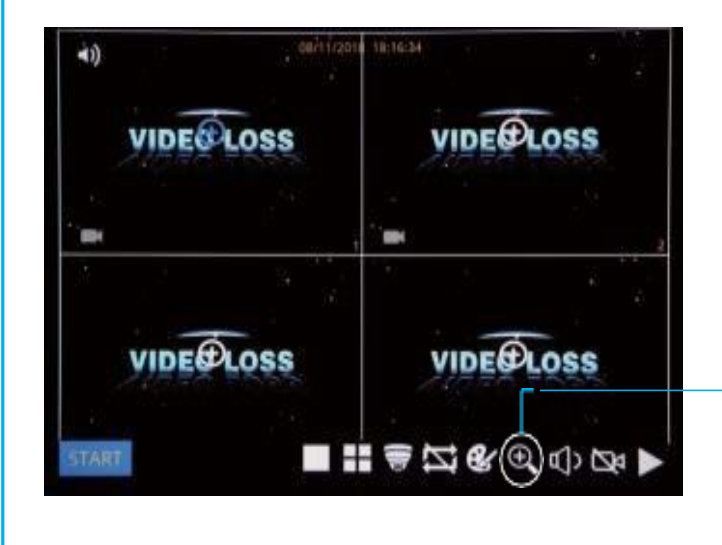

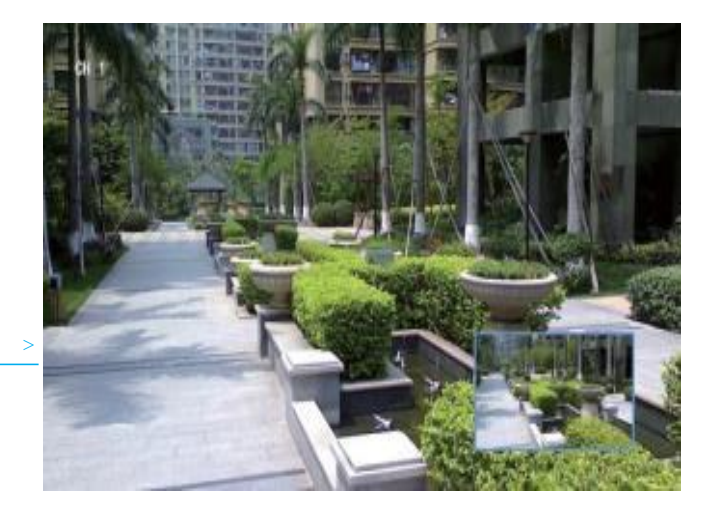

Step-01: Login MDVR Menu. Username: admin, Password: (leave blank)

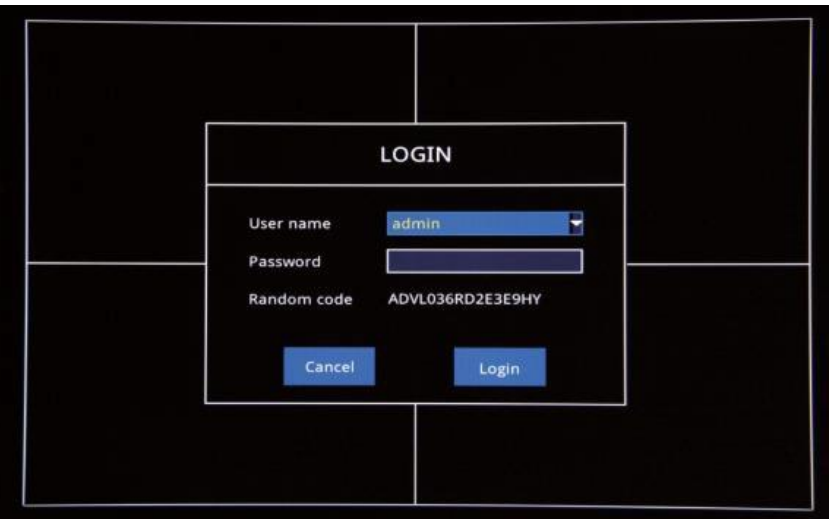

Step-02: Login "Search" =>Setup Playback time & CHs=> Search Out Video files

Step-03:

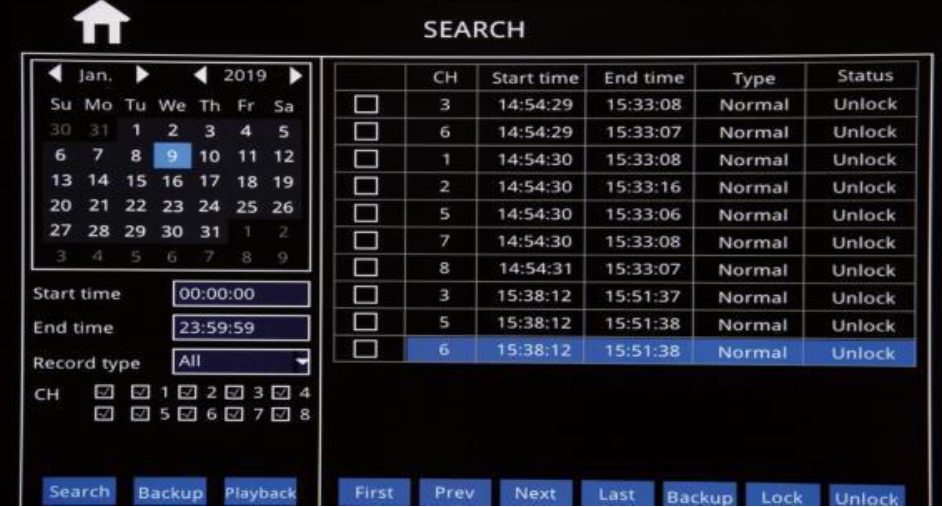

Check Video File=> Click "Playback" =>Choose the Playback CHs (Max 4-CH) => Click "Playback"

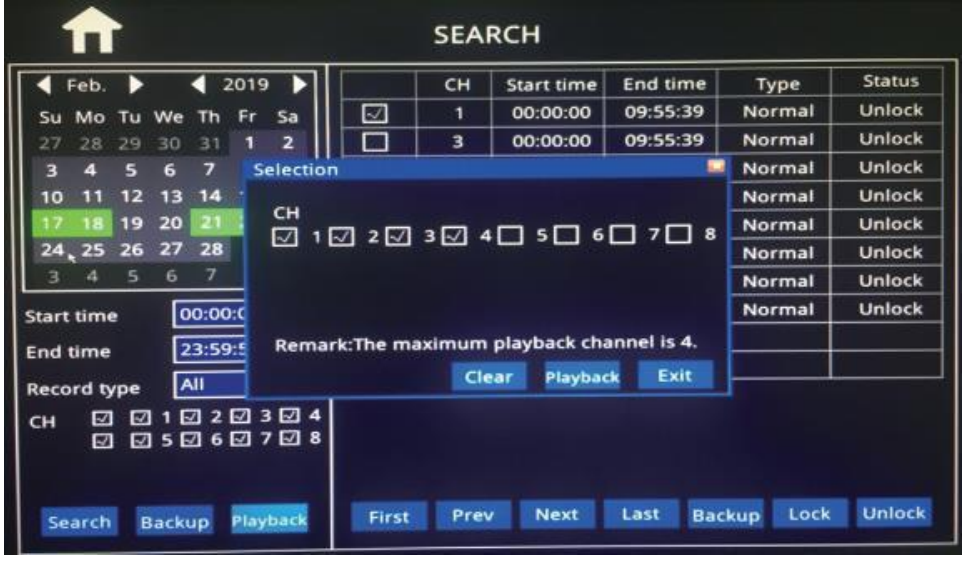

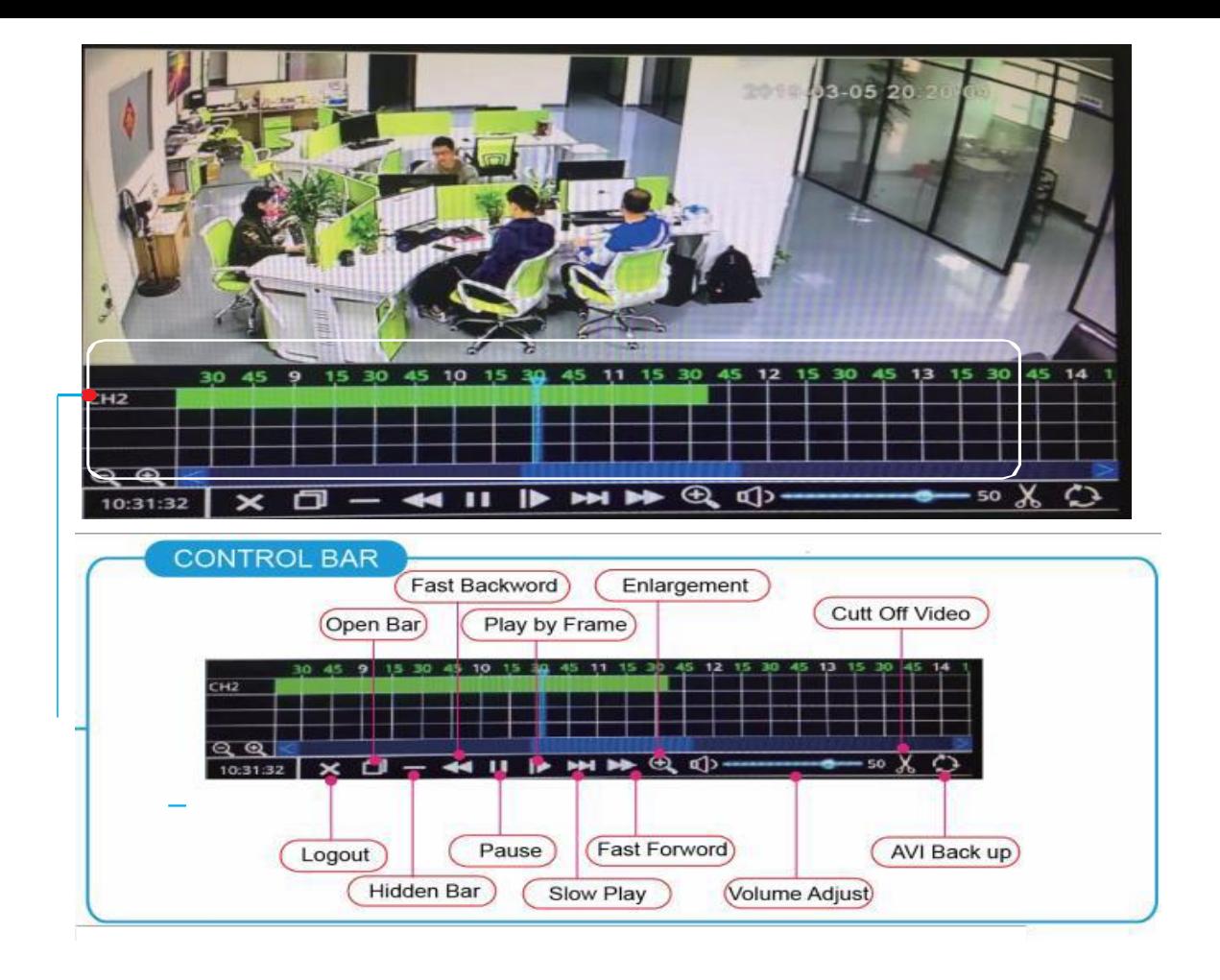

Video Backup

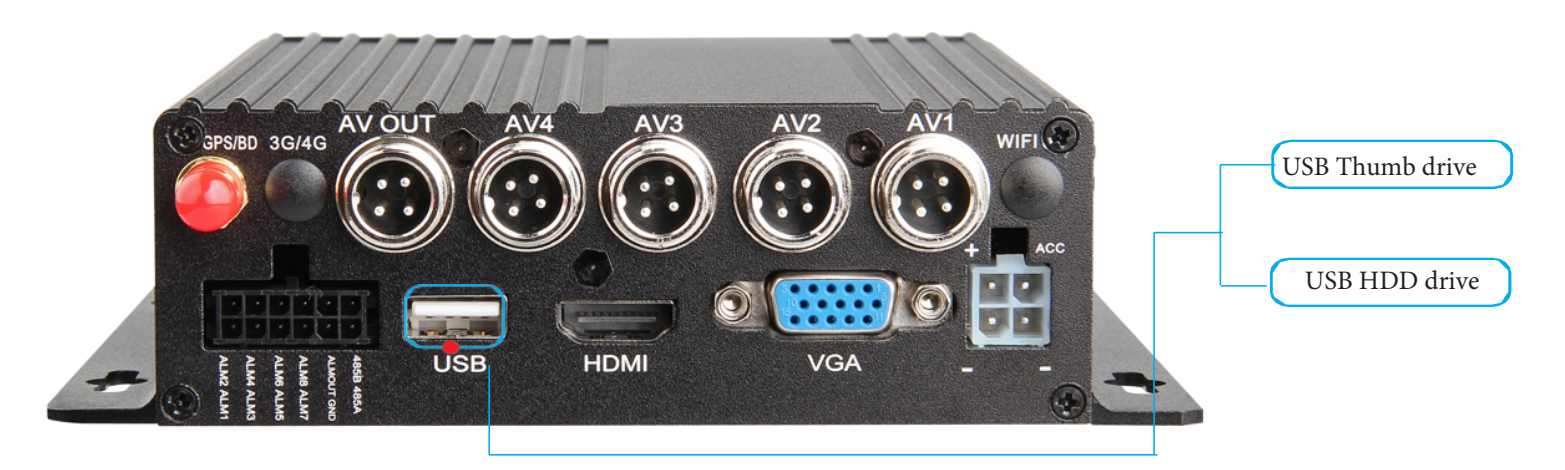

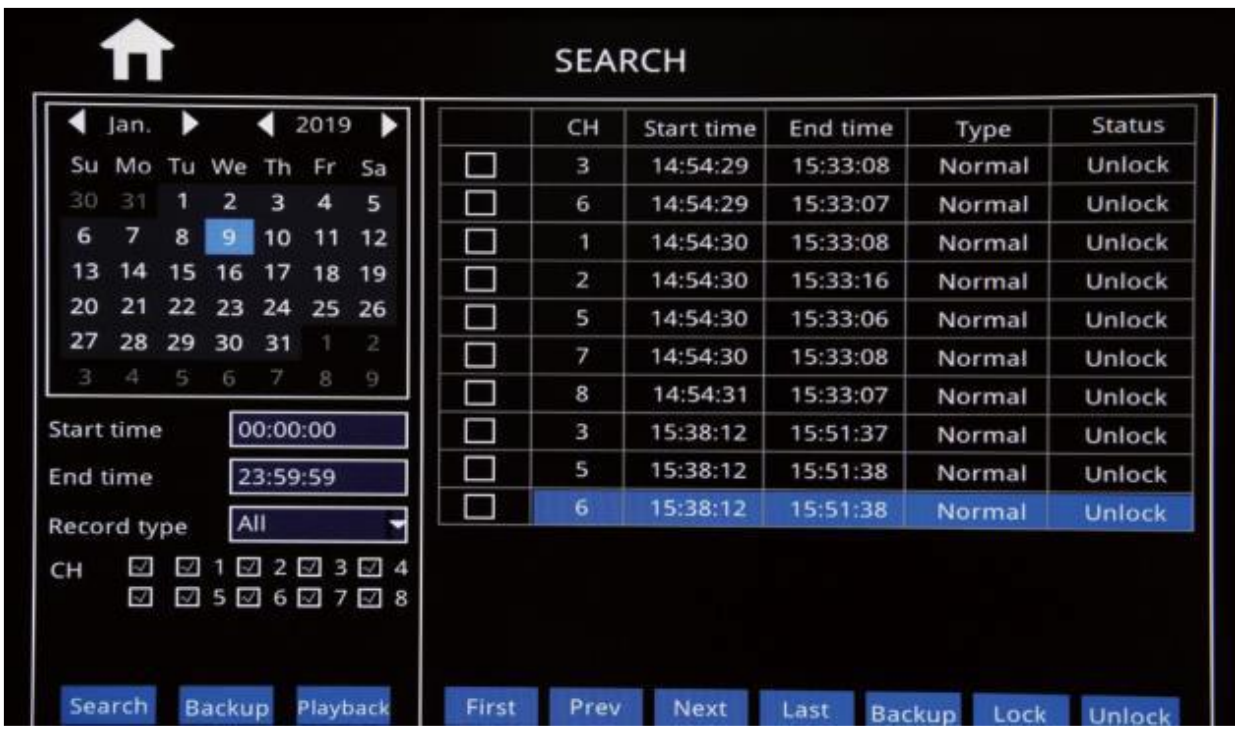

Step-04: Check Video Clip=> Click Backup Button

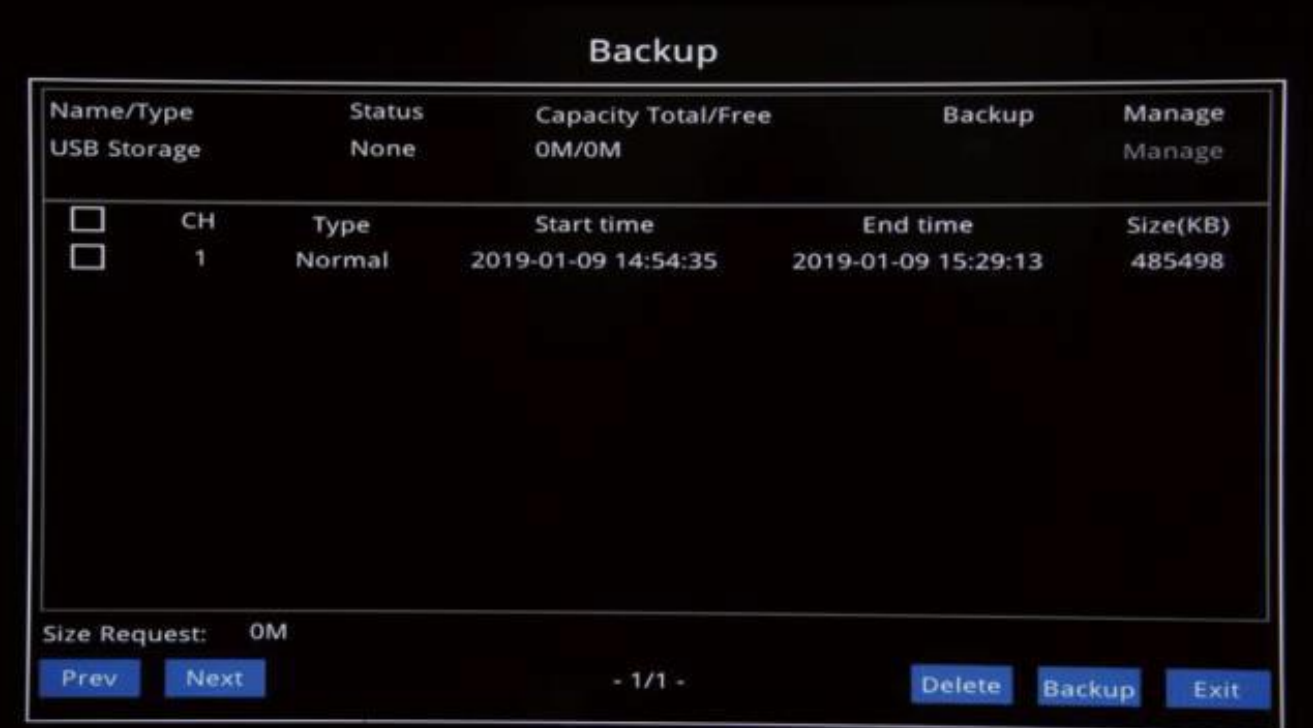

```
MOTION DETECTION
```
Step-01: Login MDVR GUI=>" Basic" =>"Record"=>Mode: Schedule

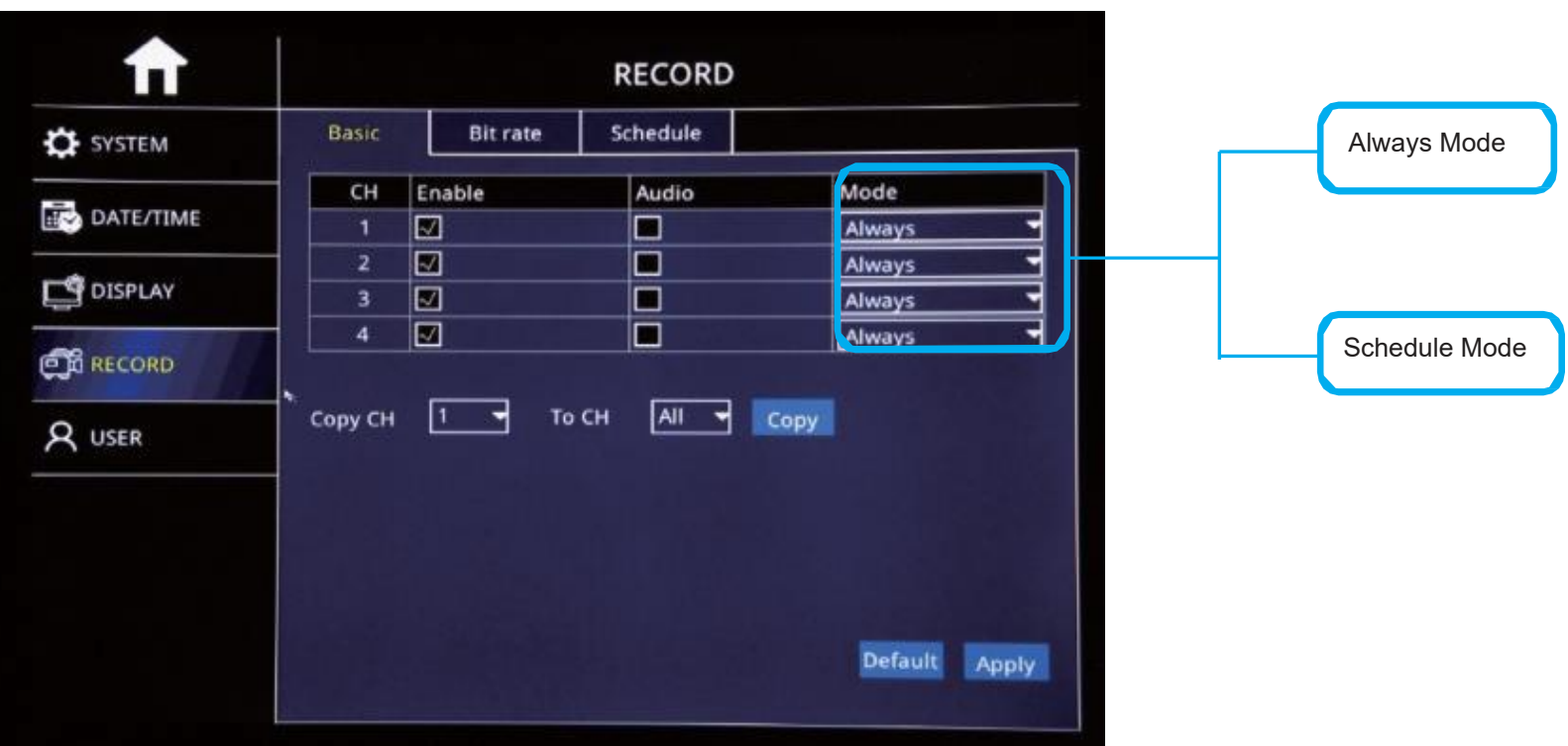

Step-02: Come into "Schedule" => Setup "Alarm" Time in Red

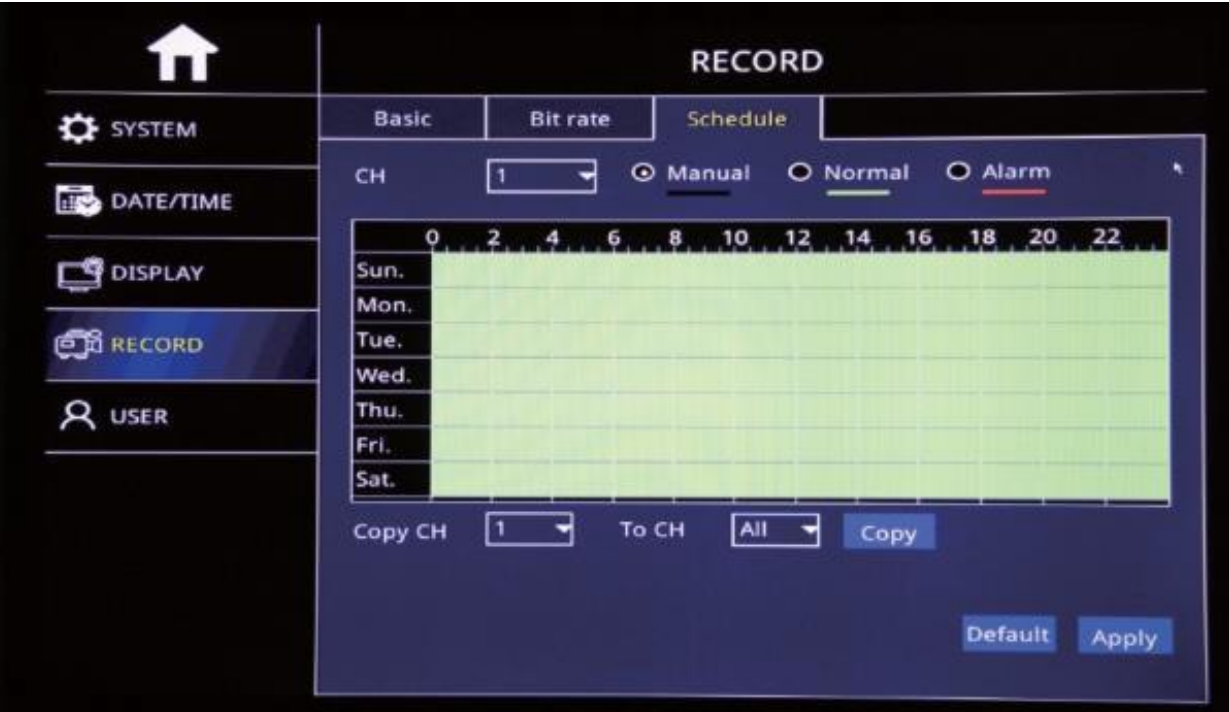

Step-03: Come into "Advance" =>"Alarm"=>"Motion"=> Check Motion CHs and Sensitivity (1=Highest)

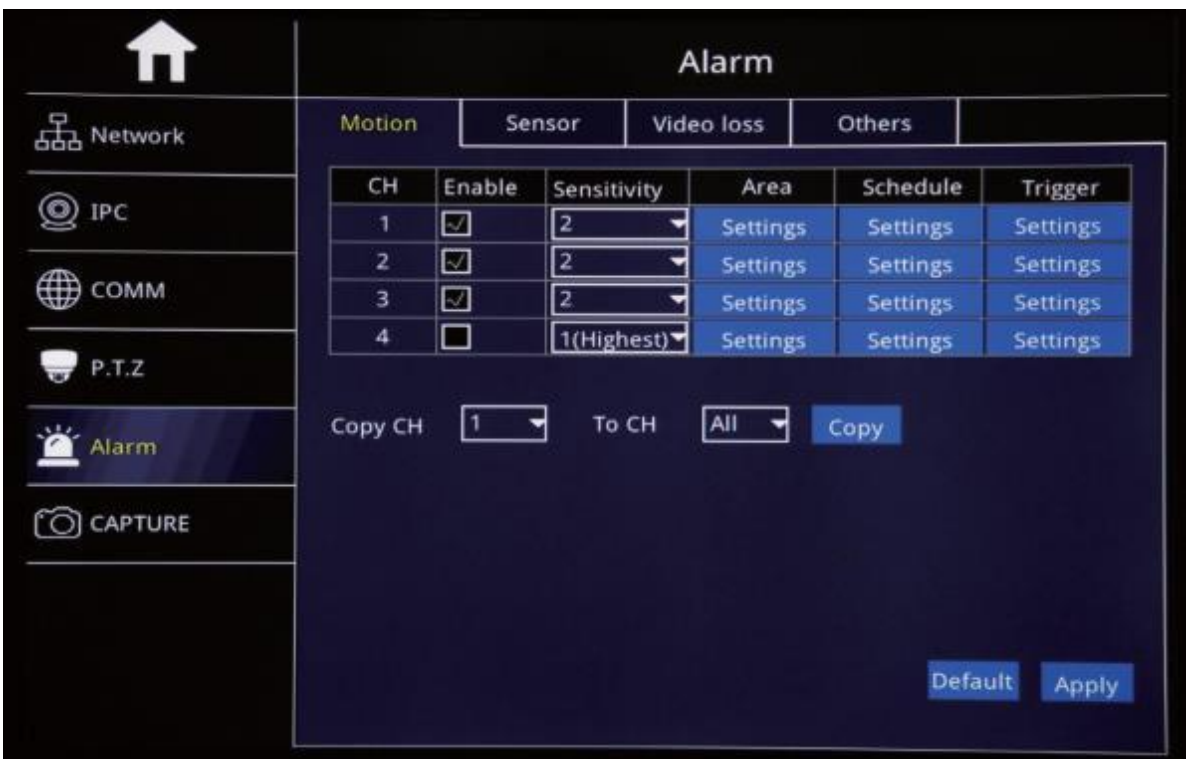

Step-04: Click Area "Settings" to Setup Motion Detection Area

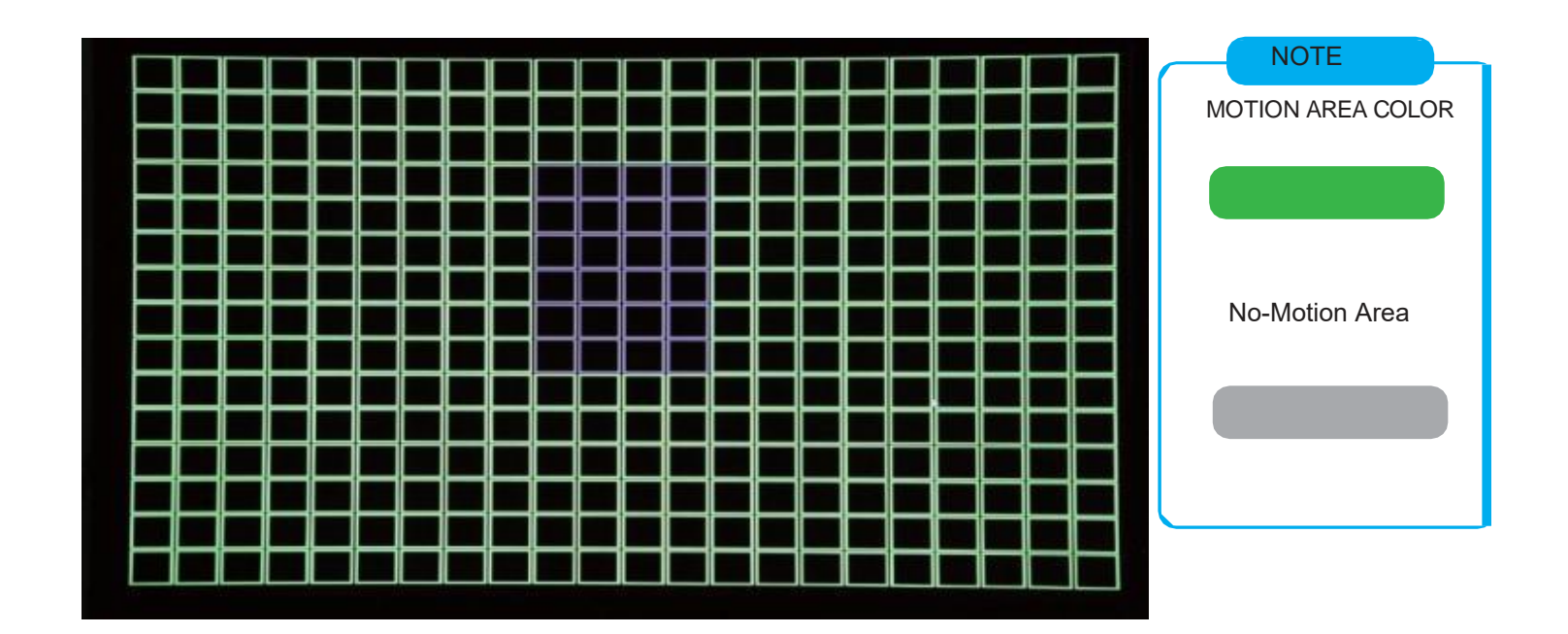

Step-05: Click Trigger "Settings" to Setup Alarm linkage function

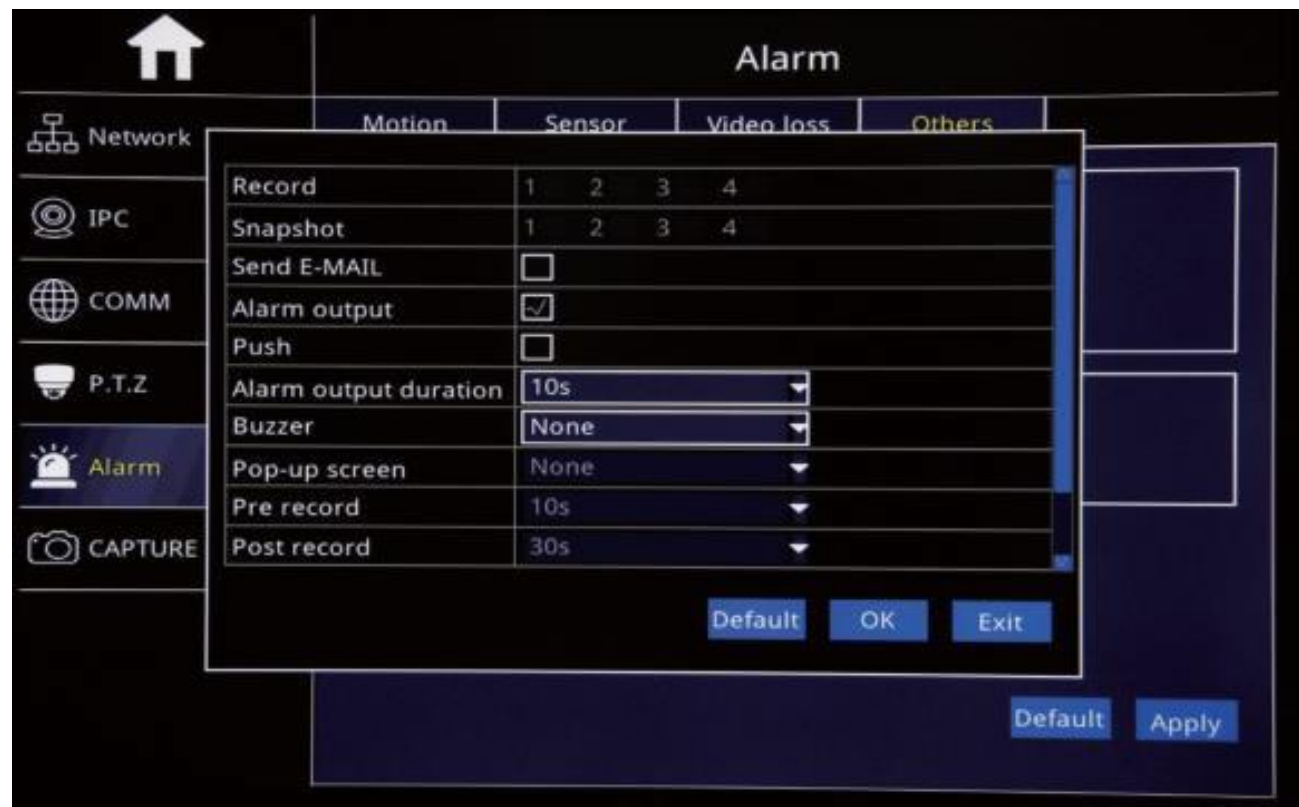

DST TIME SETUP

Log

Login MDVR Menu=>" Basic"=>"Date/Time"=>"DST" To Setup DST Time

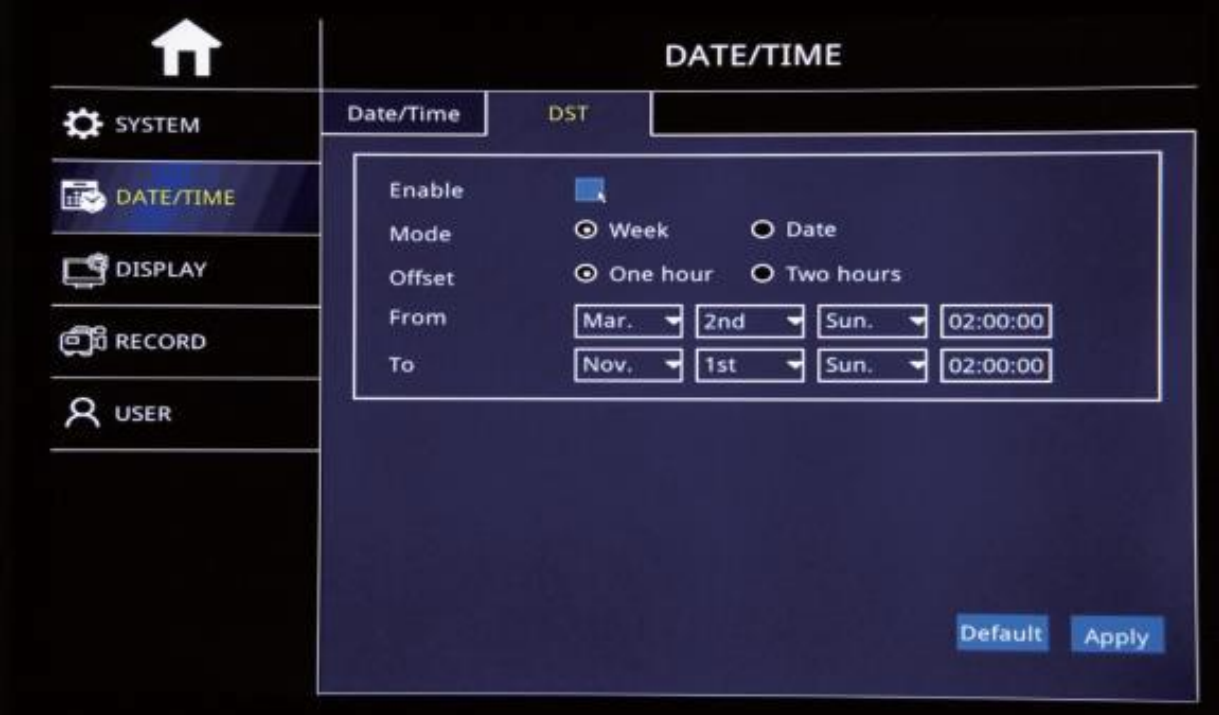

Step-01: Login MDVR Menu=>"Basic"=>"RECORD"=>"BASIC" To Settle Channels & Audio Setup

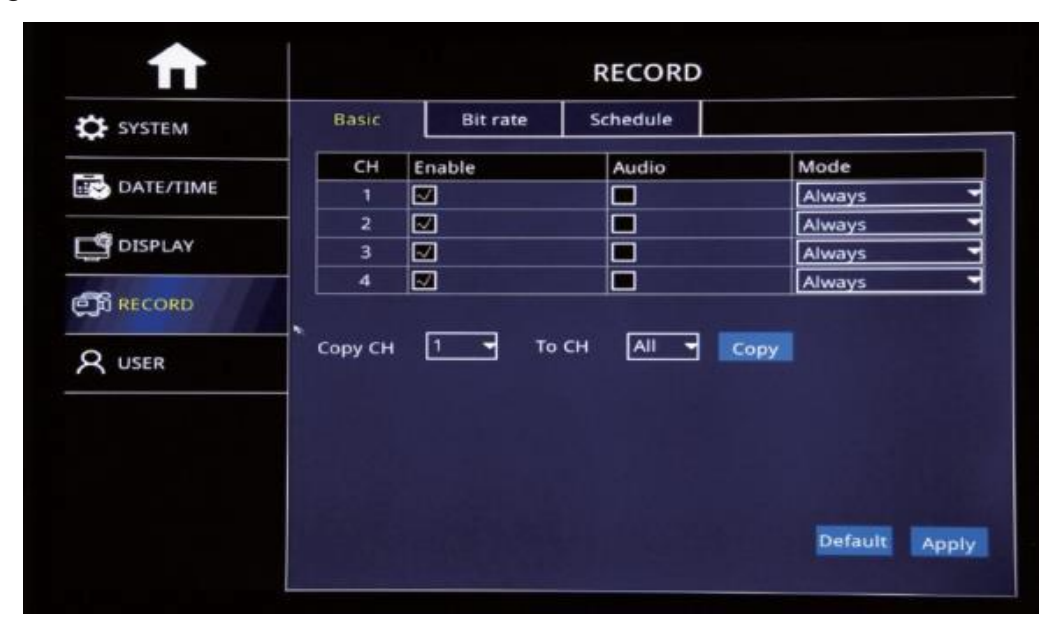

Step-02: Login "Bit Rate" =>Setup Record Stream

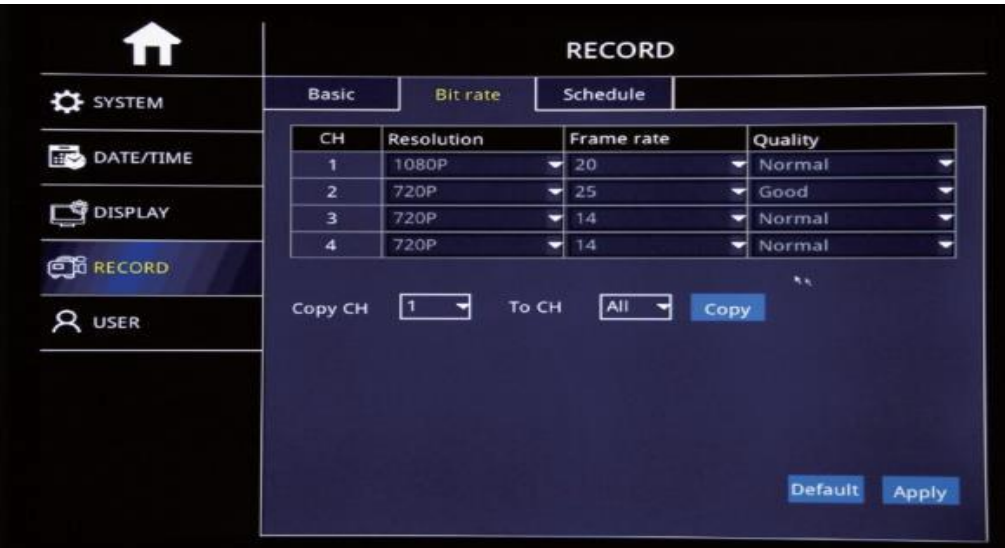

Step-03: Login "Schedule" =>Setup Alarm Record & Manual Record Mode

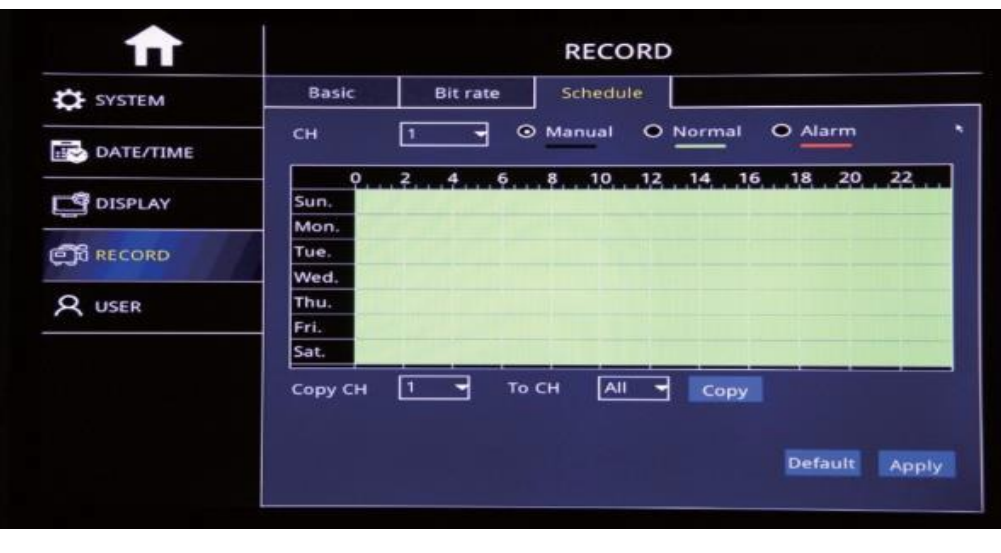